# 돌봄서비스 관리카드 매뉴얼(2015)

### 1. 로그인

- 방법 1 : 주소창에 URL 입력 "http://save.sd.go.kr"

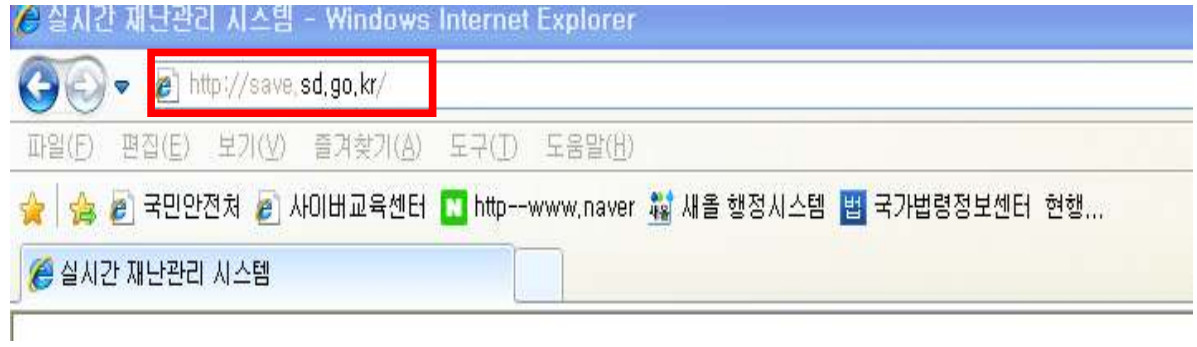

#### - 방법 2 : 새올행정시스템에서 접속

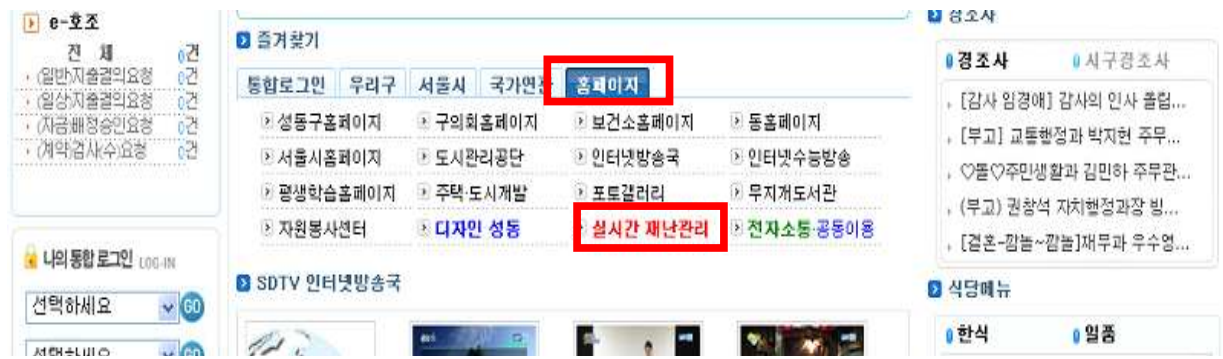

2. 로그인 : 성명 및 내선번호 입력(홈페이지 직원안내전화번호) ※ 인사이동 등으로 내선번호 변경시 홈페이지의 직원 정보 변경 필수(연계 시스템)

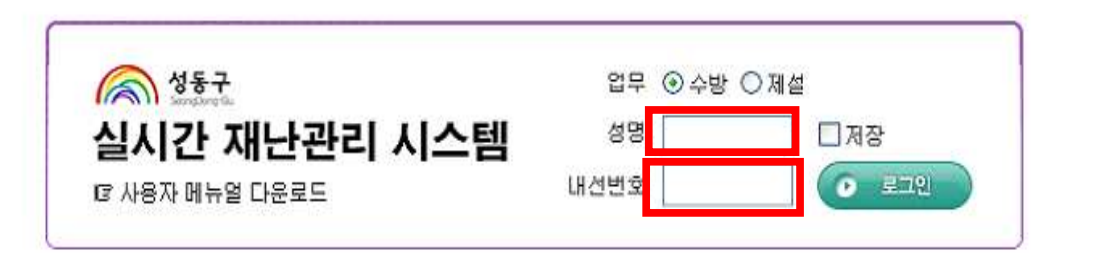

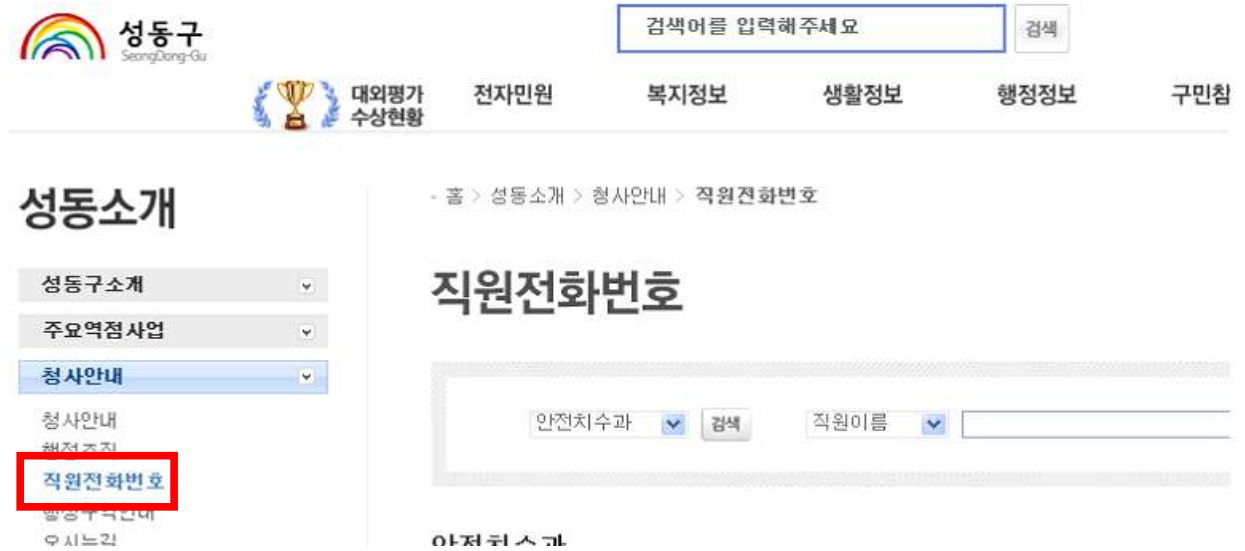

 $\mathbb{R}^m$ 

※ 본인의 내선번호 연계 확인

# 3. 돌봄부서 관리카드 관리

- 돌봄 관리카드(기존 내용 변경 시) -- " " " " " " "

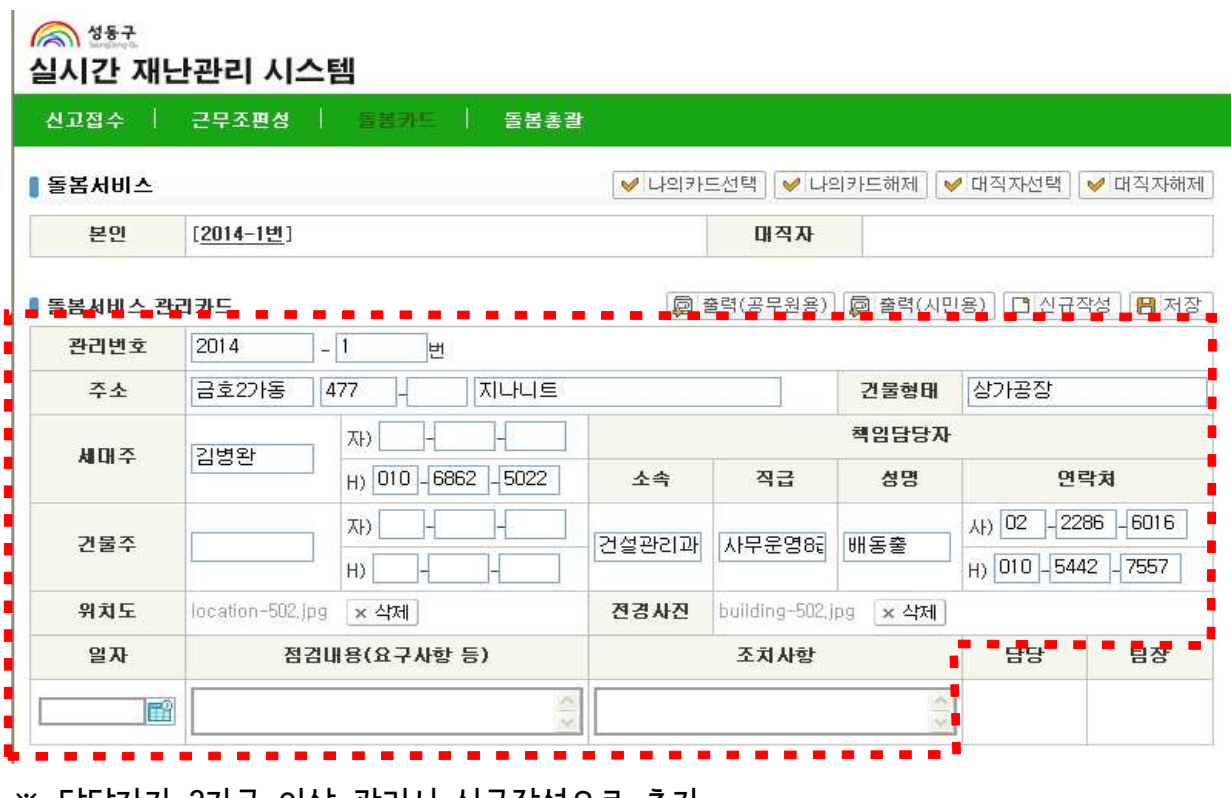

※ 담당자가 2가구 이상 관리시 신규작성으로 추가

- 돌봄 관리카드(신규작성 시)

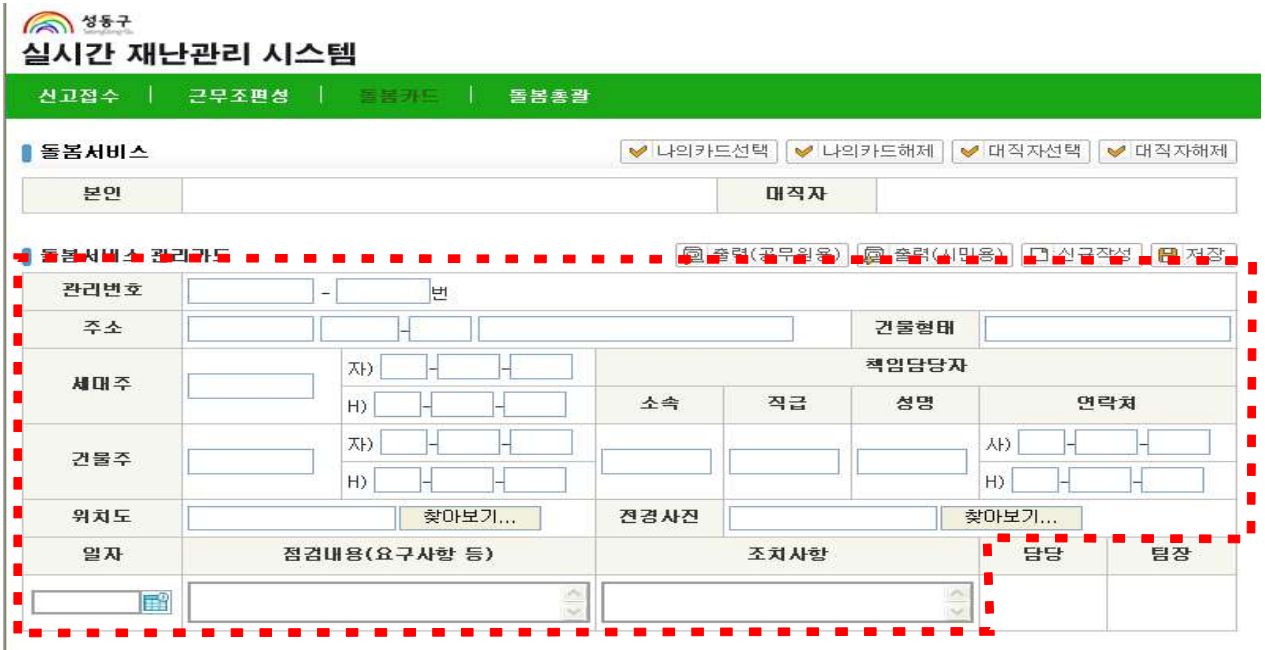

- 3. 돌봄부서 관리카드 인수 · 인계(인사이동, 업무분장 등 사유발생시)
	- 인계자 : 시스템 로그인 → 돌봄카드 → 나의카드 해제를 선행
- 인수자 : 시스템 로그인 → 돌봄카드 → 나의카드 검색 → 나의카드 선택(등록)  $\binom{1}{2}$   $157$

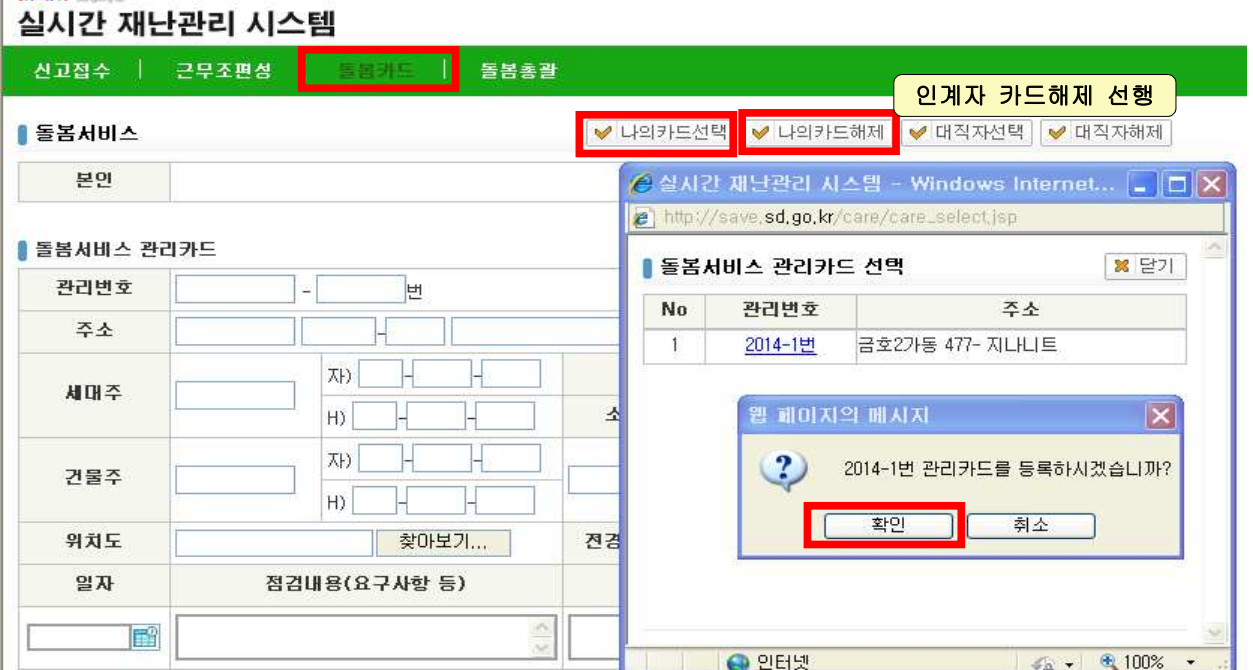

4. 돌봄부서 관리카드 대직자 설정(수방기간 휴가 등 부재사유 발생시) - 대직자 : 시스템 로그인 → 돌봄카드 → 대직자 선택 → 대직자 검색 → 대직자 등록(※ 대직 받은자가 대직관계 전부를 설정함)

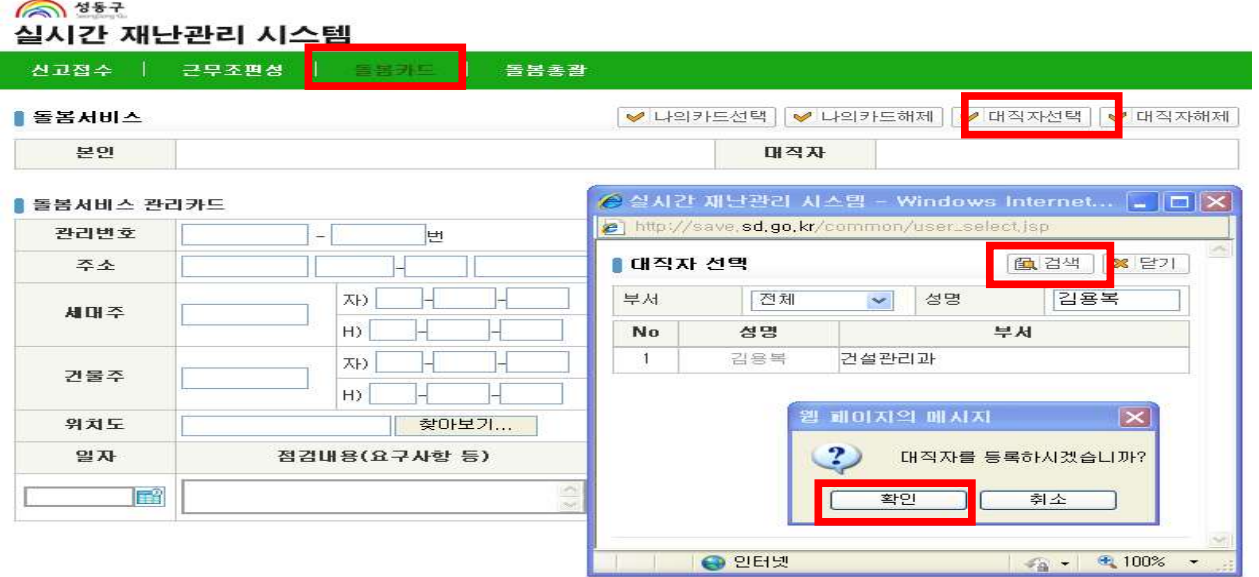

## 5. 돌봄부서 관리카드 이력 입력

- 관리이력 입력후 소속팀장읙 결재를 받아 책임이력 관리

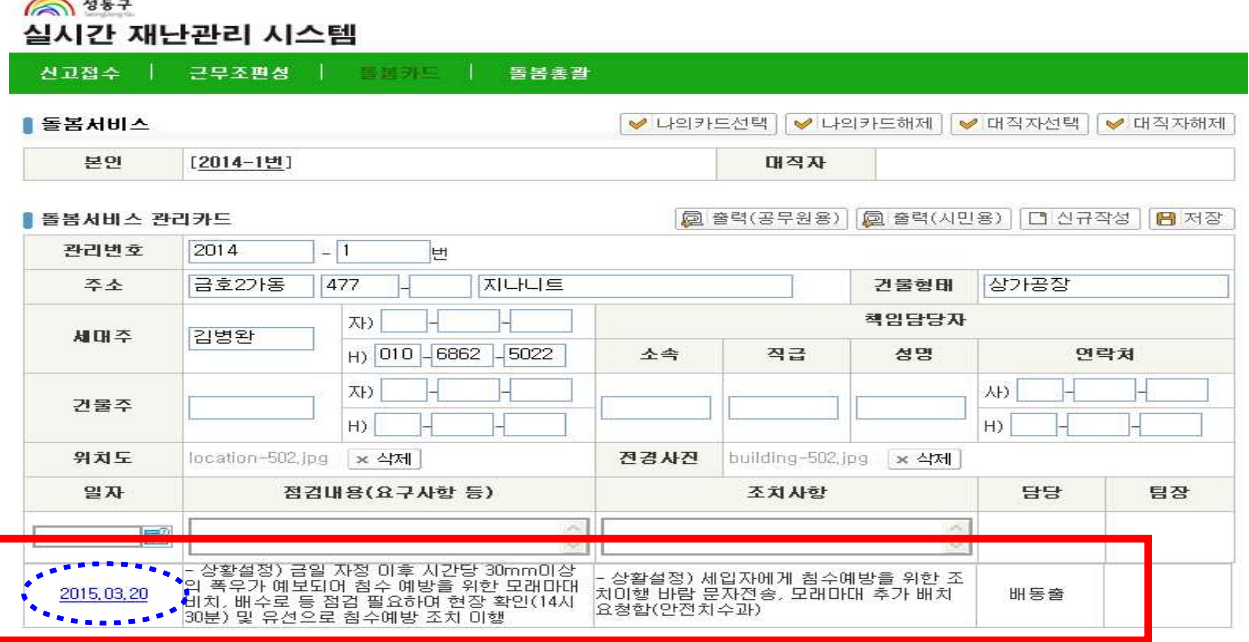

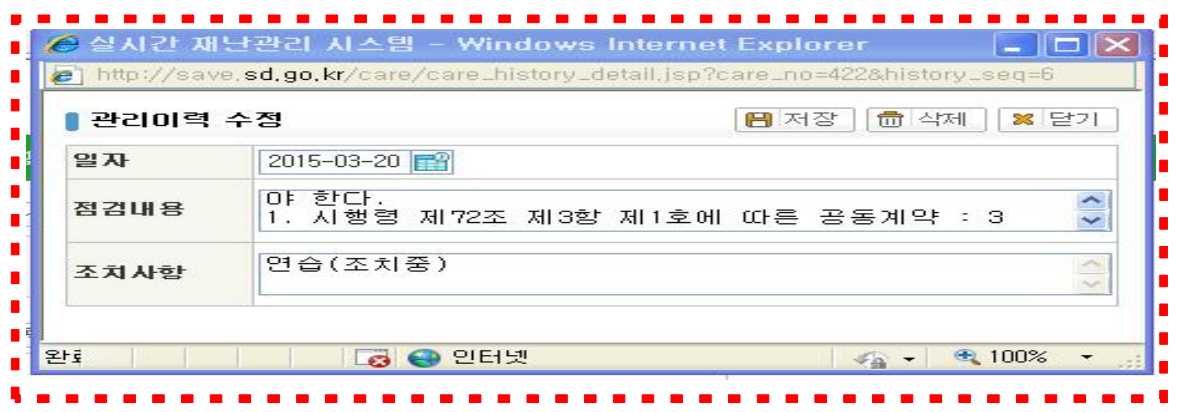

※ 관리이력은 결재 전 수정,삭제 등 가능하나 결재 후 수정, 삭제 불가

### - 소속팀장 성명 및 내선번호로 로그인 결재진행

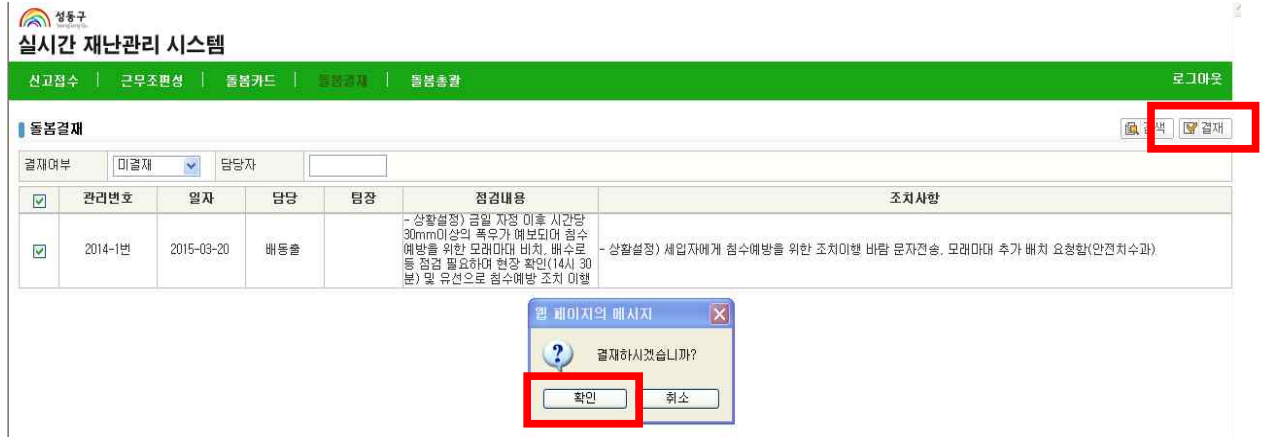

- 결재완료후 관리카드(일자가 활성화 되어 있지 않아 수정이 않됨)

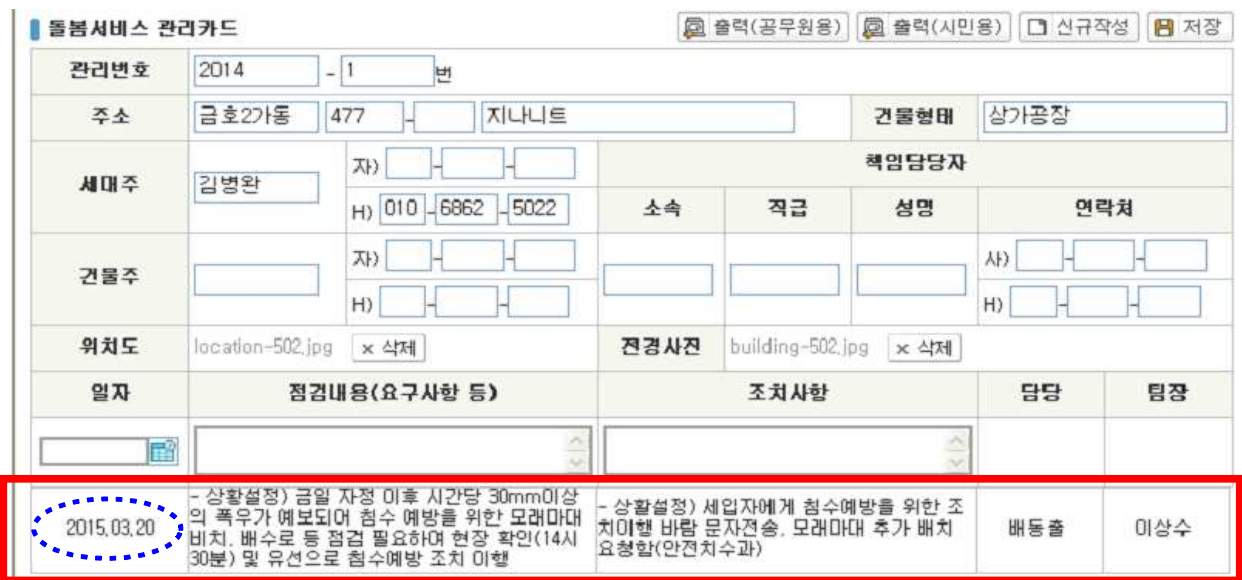

- 돌봄촐괄 검색(소속부서의 관리카드만 검색 가능함)

 $\sqrt{3}887$ 실시간 재난관리 시스템

#### **신고접수 | 근무조편성 | 돌봄카드 | 돌봄출**

#### ▌돌봄카드 목록

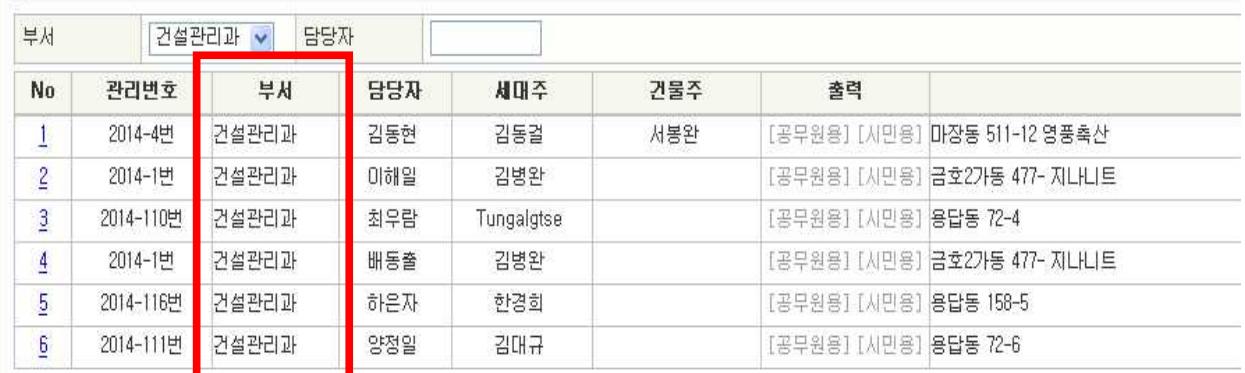

### 5. 총괄부서 관리카드 관리

- 돌봄총괄기능 : 전체조회, 삭제기능 있음.

6 887

실시간 재난관리 시스템

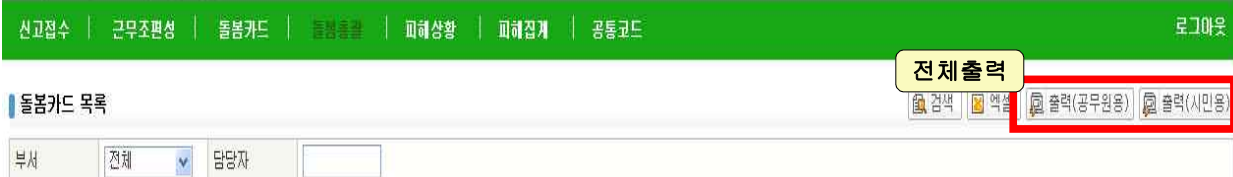

 $\mathcal{G}$ 

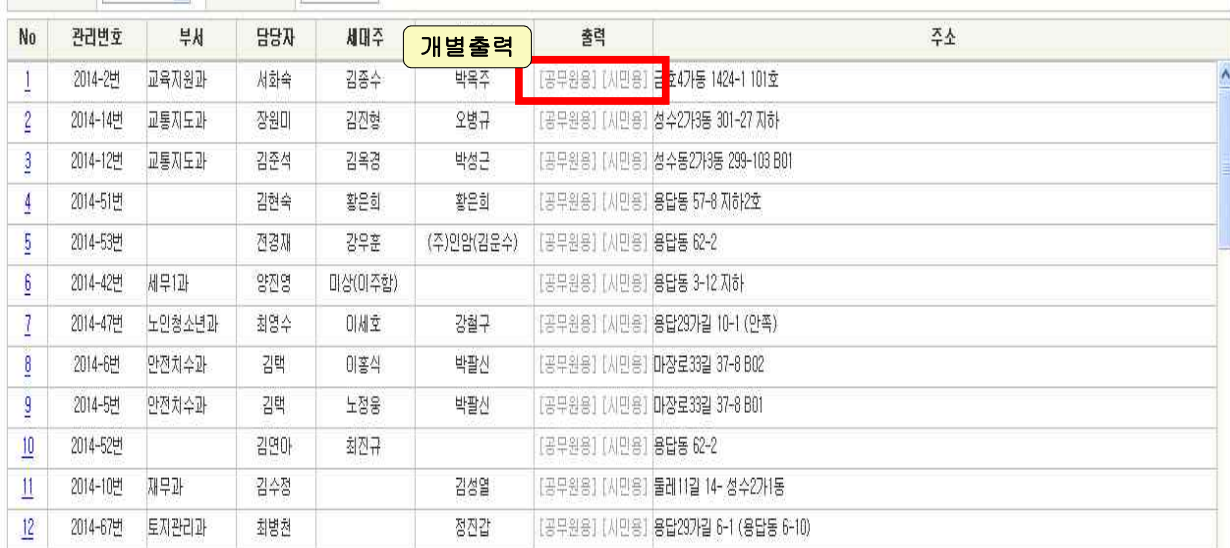

### ※ 우측상단의 출력은 전체로 설정되어 있으므로 필요한 경우만 사용.